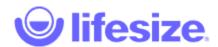

#### **Guests Instructions:**

If you do not have a Lifesize account, you can join a Lifesize meeting as a guest using one of the following methods:

#### **Browser**

- 1. Open a supported browser on your computer or mobile device, then navigate to the Lifesize guest URL provided to you by the meeting organizer.
- 2. If prompted, select **Allow** to permit use of your camera and microphone.
- 3. Enter your name (required) and email (optional).
- 4. Click or tap Video & Audio settings to adjust video and audio settings.
- 5. Click or tap **Join Meeting**.
- 6. If this is a permanent virtual meeting that is not passcode protected, you can join the room's **Chat**. Message history will be restricted to the time period in which you are a meeting participant.

**Note:** Requires Google Chrome version 73 or higher (Windows/macOS); version 78 or higher (Android); Microsoft Edge version 76 or higher (Windows/macOS).

## Lifesize desktop app

- 1. Download the Lifesize desktop app to your computer.
- 2. Open the Lifesize app and click **I am a guest**.
- 3. Type your name, work email address, and the extension of the person, room system, or meeting you want to call.
- 4. Click Next.
- 5. Select your preferred video and audio options for calling.
- 6. Click Join
- 7. If this is a permanent virtual meeting that is not passcode protected, you can join the room's **Chat**. Message history will be restricted to the time period in which you are a meeting participant.

## Lifesize web app

- 1. Open the email invitation or calendar event for the Lifesize meeting.
- 2. Click the meeting link to open the Lifesize web app in your browser.
- 3. Select your preferred video and audio options for calling.
- 4. Click Join.
- 5. If this is a permanent virtual meeting that is not passcode protected, you can join the room's **Chat**. Message history will be restricted to the time period in which you are a meeting participant.

# Lifesize mobile app

- 1. Download and install the Lifesize app on your mobile device.
- 2. Open the Lifesize app and tap I'm a guest.
- 3. Type your name and the extension of the person, room system, or meeting you want to call.
- 4. Tap **Join**.

5. If this is a permanent virtual meeting that is not passcode protected, you can join the room's **Chat**. Message history will be restricted to the time period in which you are a meeting participant.

**Note:** Guest camera video and microphone audio are both turned on by default. You can only turn off your camera and/or microphone once your call is answered by the recipient.

# **Phone**

To join a Lifesize meeting as an audio-only participant using your phone:

- 1. Open the email invitation or calendar event for the Lifesize meeting.
- 2. Use your phone to call the number provided.
- 3. Enter the extension when prompted.

To join a Lifesize meeting in web conferencing mode, using your computer for video and phone for audio:

- 1. Open the email invitation or calendar event for the Lifesize meeting and click the meeting link.
- 2. When selecting your video and audio options for calling, select **Phone** as your audio source.
- 3. Choose your location, use your phone to call the number provided, then enter the extension when prompted.
- 4. Click **Join** to join the meeting with video on your computer.

**Note:** You can switch to computer audio during the call by clicking **Switch to computer audio** and hanging up your phone.